# 【患者様用】 NOAH+予約Webマニュアル 〜会員登録から予約まで〜

【サポート窓口】 株式会社健生 レセプト事務センター システムサポート課 TEL:0120-964-707

【受付時間】 平日9:00〜18:00 土曜9:00〜13:00 毎月26日〜末日 平日9:00〜20:00 土曜9:00〜18:00 毎月1日〜7日 平日9:00〜20:00 土日祝9:00〜18:00

#### $\ddot{x}$ 新規会員登録 1.NOAH+予約サイトを開く

①スマホ、タブレット、PCのいずれかで、以下のURLまたは QRコードを読み取ってログイン画面を開きます。 ※お気に入り登録すると便利です

https://noah-plus.jp/user/login

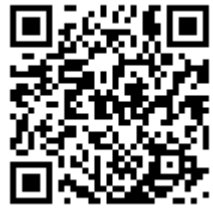

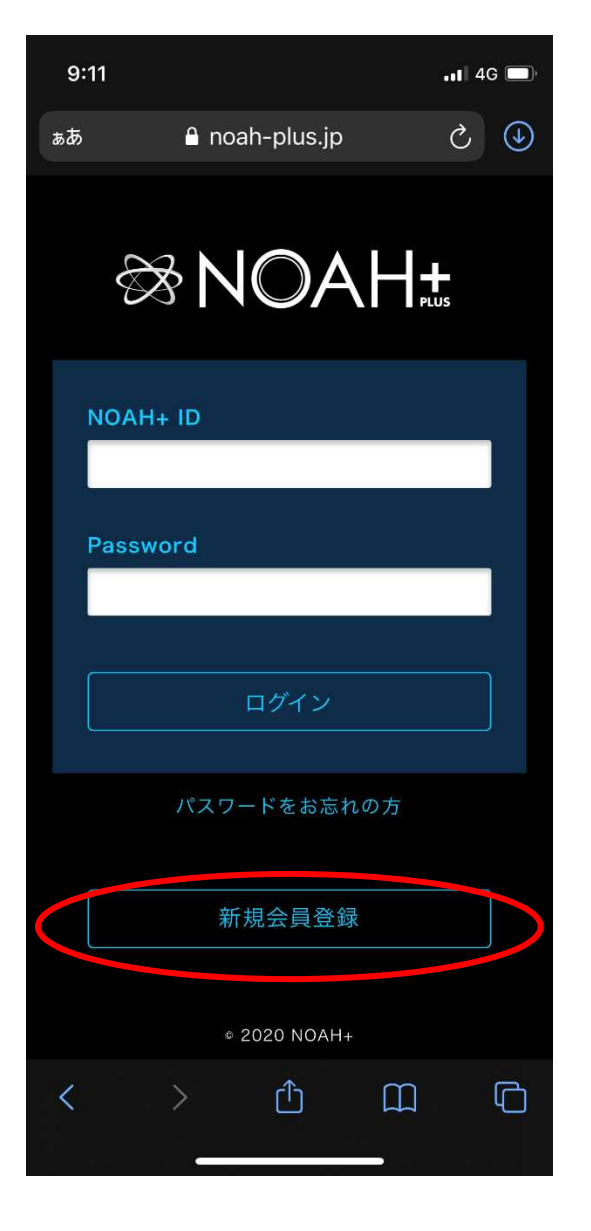

②画面下の「新規会員登録」 ボタンをタップします

# 新規会員登録 2.会員情報の入力

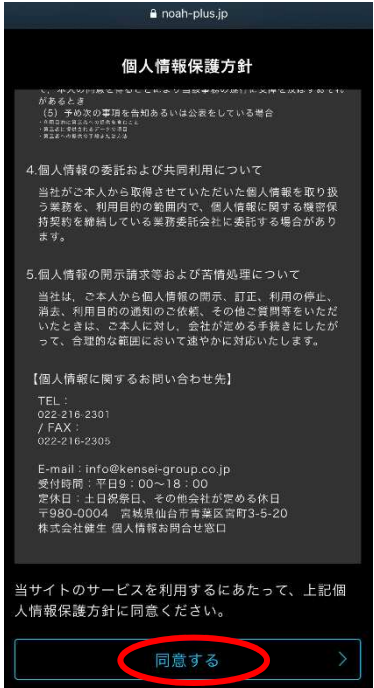

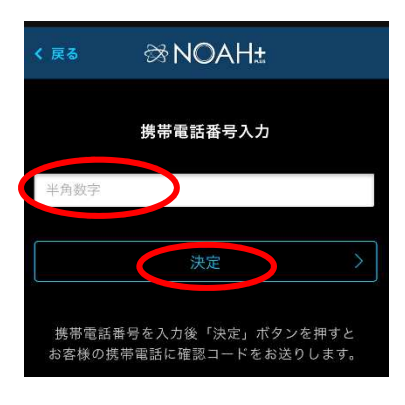

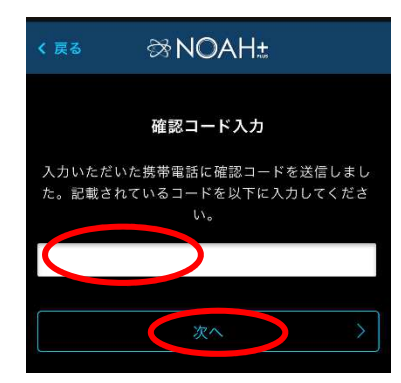

③「個人情報保護方針」の内容を ご確認いただき、同意頂ける場合 は最下部の「同意する」ボタンを タップして下さい。

④携帯電話番号(ハイフン不要)を入力 して決定ボタンをタップします。

⑤患者様の携帯電話に届いた確認 コードを入力し「次へ」をタップ します。

# 新規会員登録 2.会員情報の入力

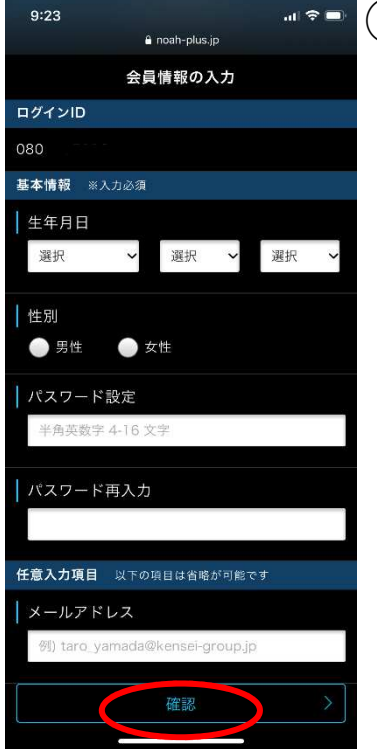

#### ⑥会員情報の入力画面で以下項目を入力し、 「確認」ボタンをタップします

- ・生年月日
- ・性別
- ・パスワード設定(半角英数字4~16文字)
- ・パスワード再入力
- ・メールアドレス(省略可)

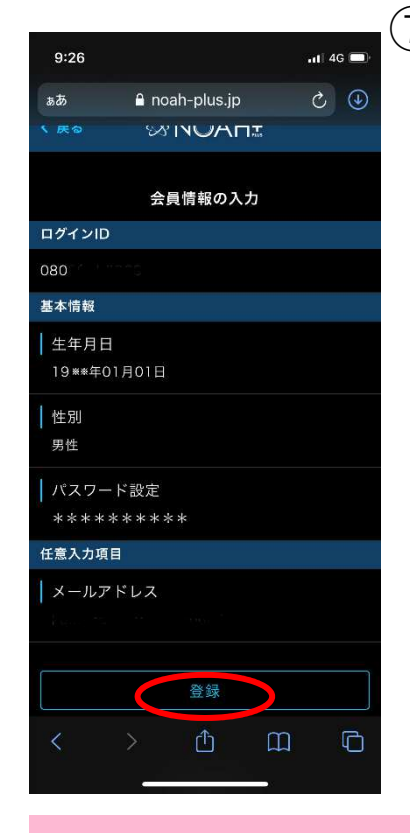

⑦確認画面が表示されますので、入力内容に 間違いがなければ「登録」ボタンをタップ して下さい。

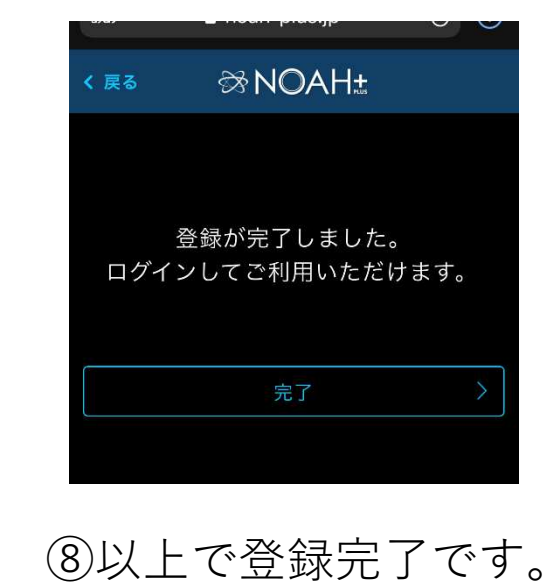

#### i-body(予約)アプリのインストール方法 ログイン

#### ログイン画面を開きます。

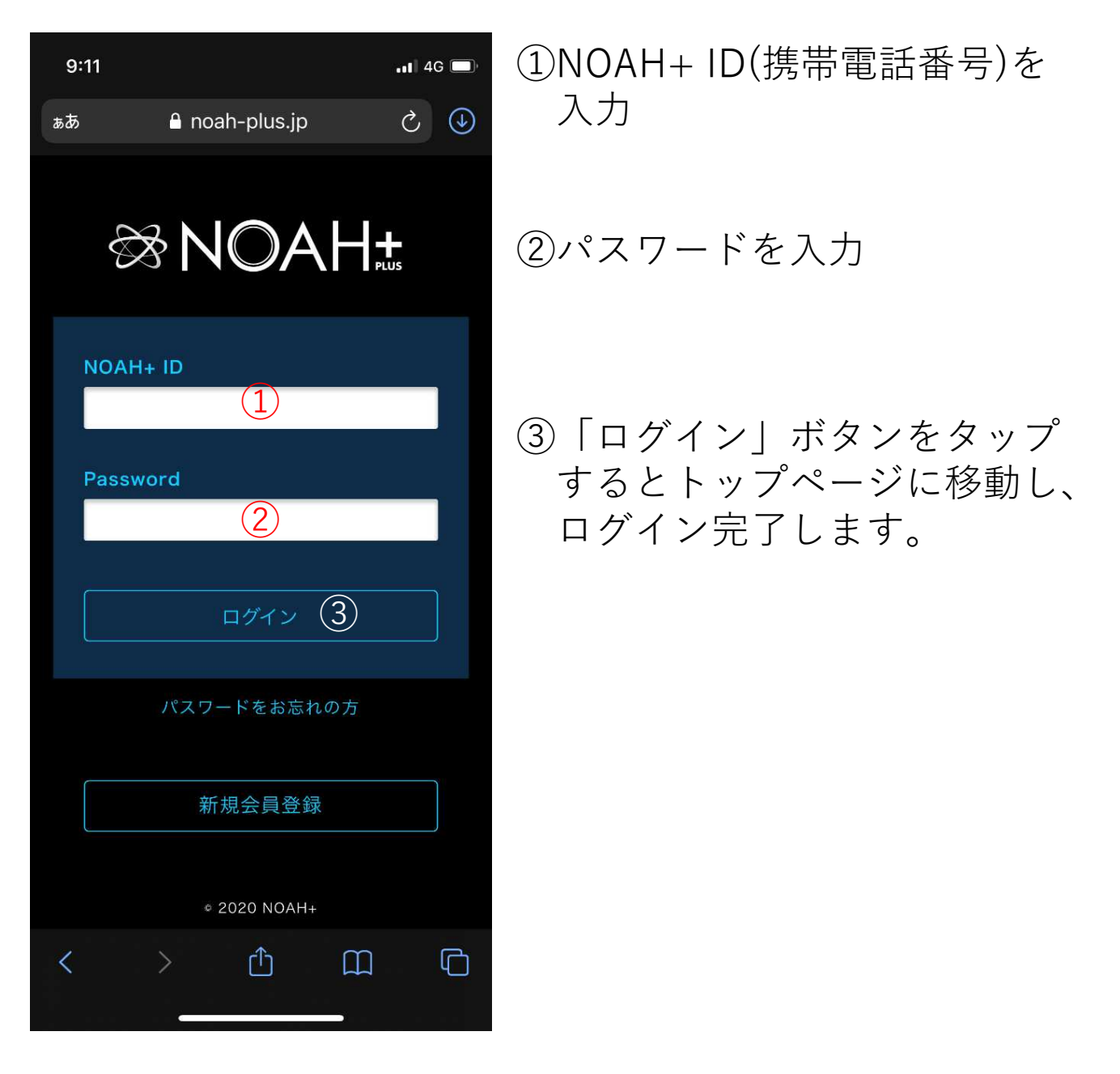

整骨院の予約 1.My整骨院の設定

かかりつけの整骨院を「My整骨院]」として登録します。

トップページ「整骨院を探す」で、かかりつけ整骨院を 検索します。検索方法は以下の4つです。

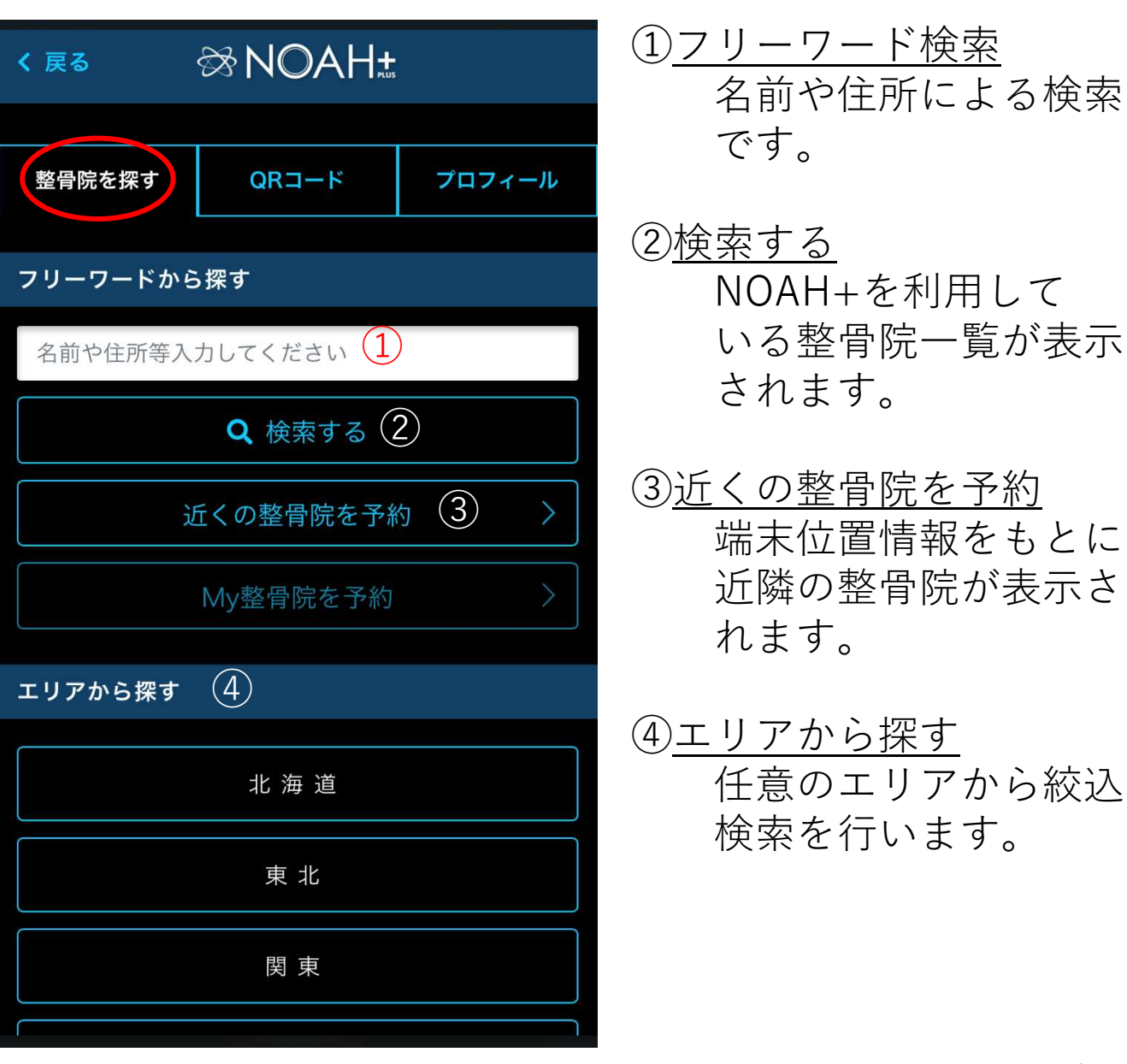

整骨院の予約 1.My整骨院の設定

表示された整骨院一覧で、かかりつけ整骨院を見つけたら 「My整骨院に設定」をタップして設定完了です。

※下図は「NOAH+整骨院」をMy整骨院に設定した例です。

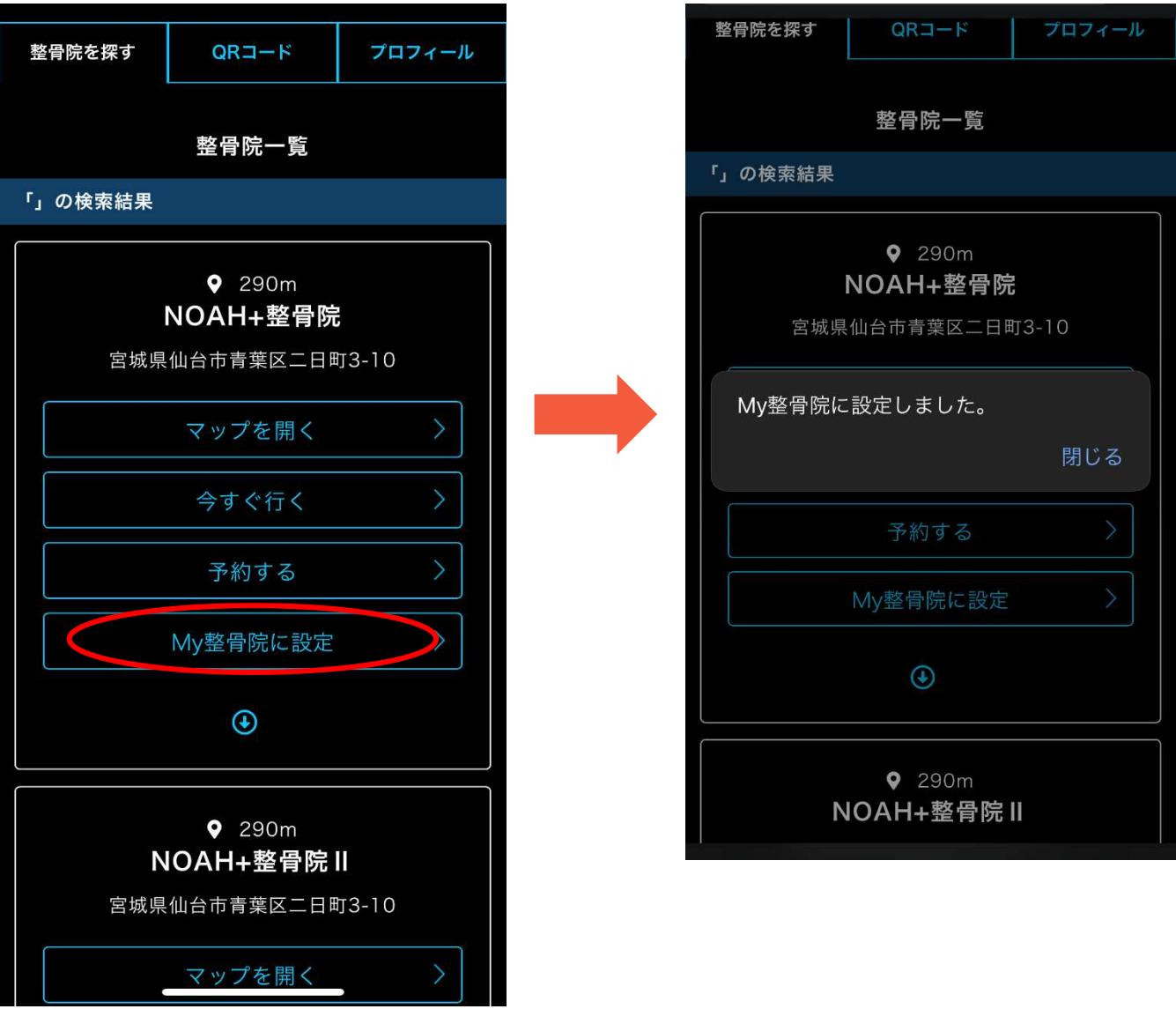

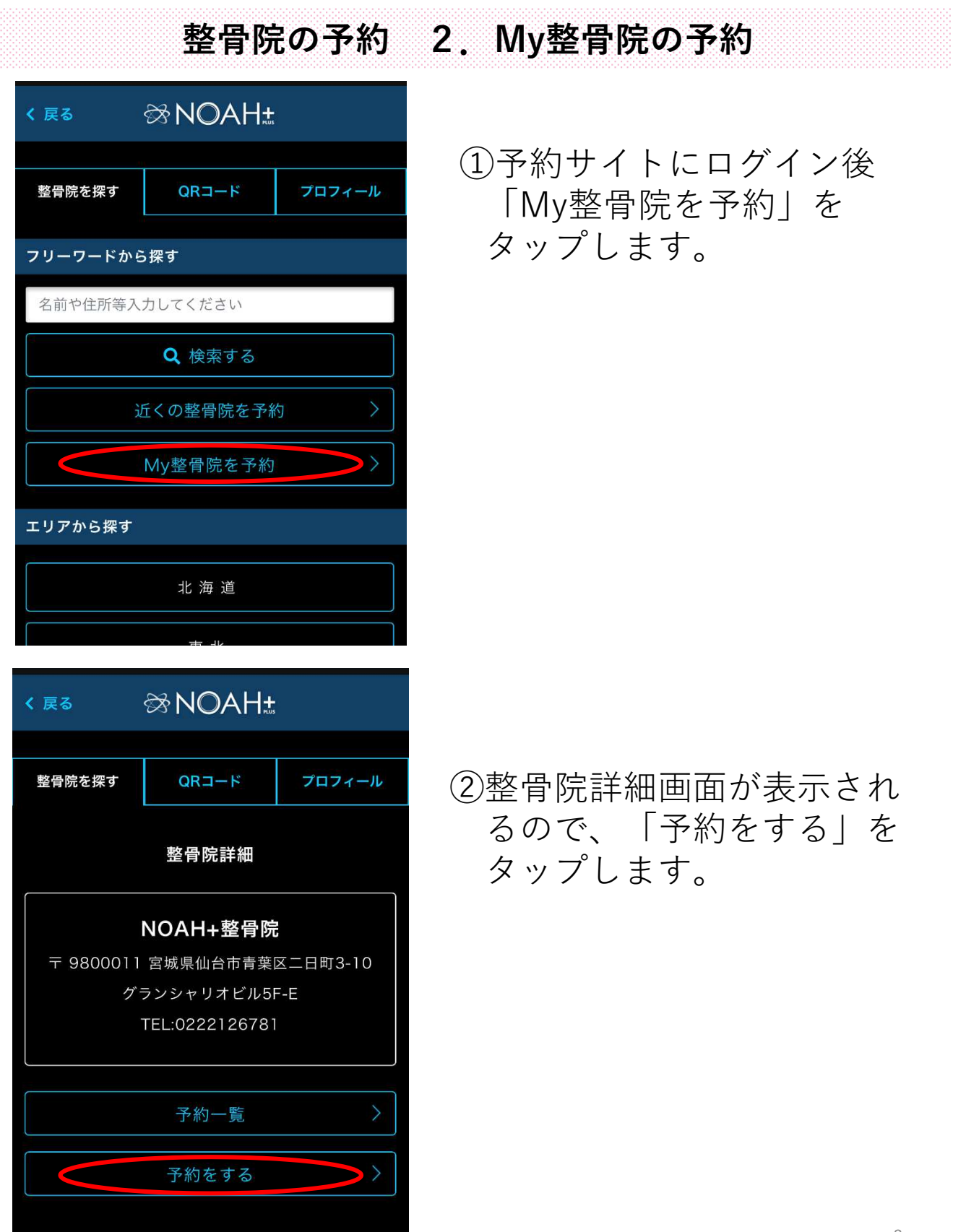

整骨院の予約 2.My整骨院の予約

③新規予約画面が表示されます。

画面上部は月間カレンダー、下にスクロールすると1週間 区切りの30分単位スケジュールが表示されます。 月間カレンダーで選択した週(下図は3/28~4/3の週)が 画面下部に表示されます。希望の日時をタップして下さい。

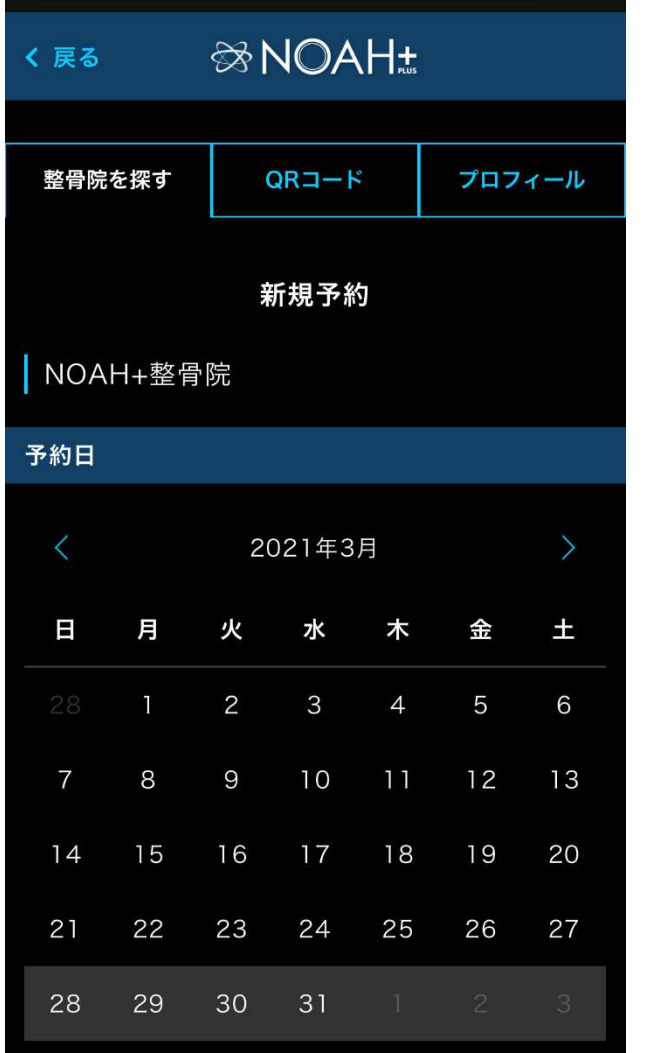

下にスクロール↓

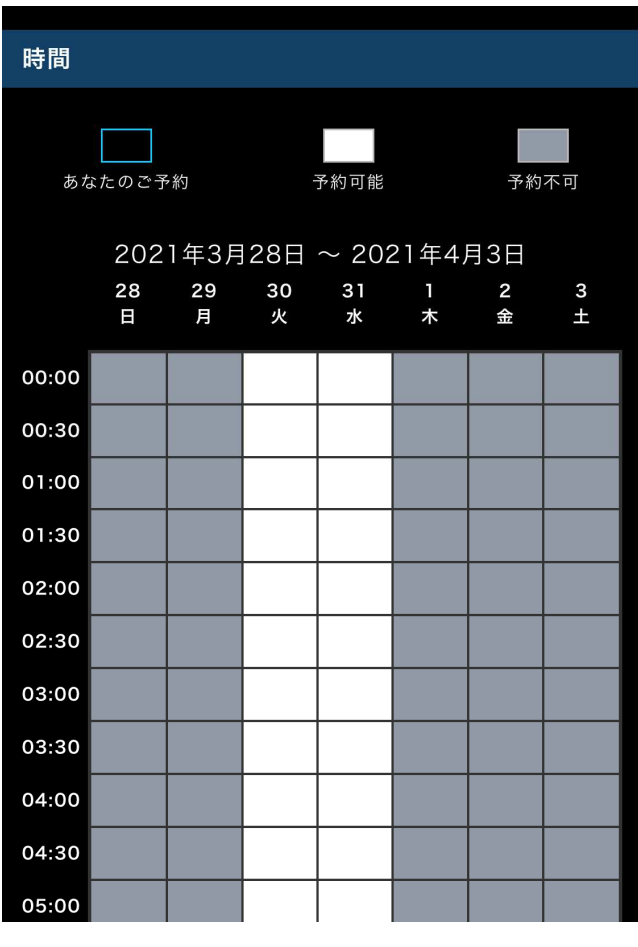

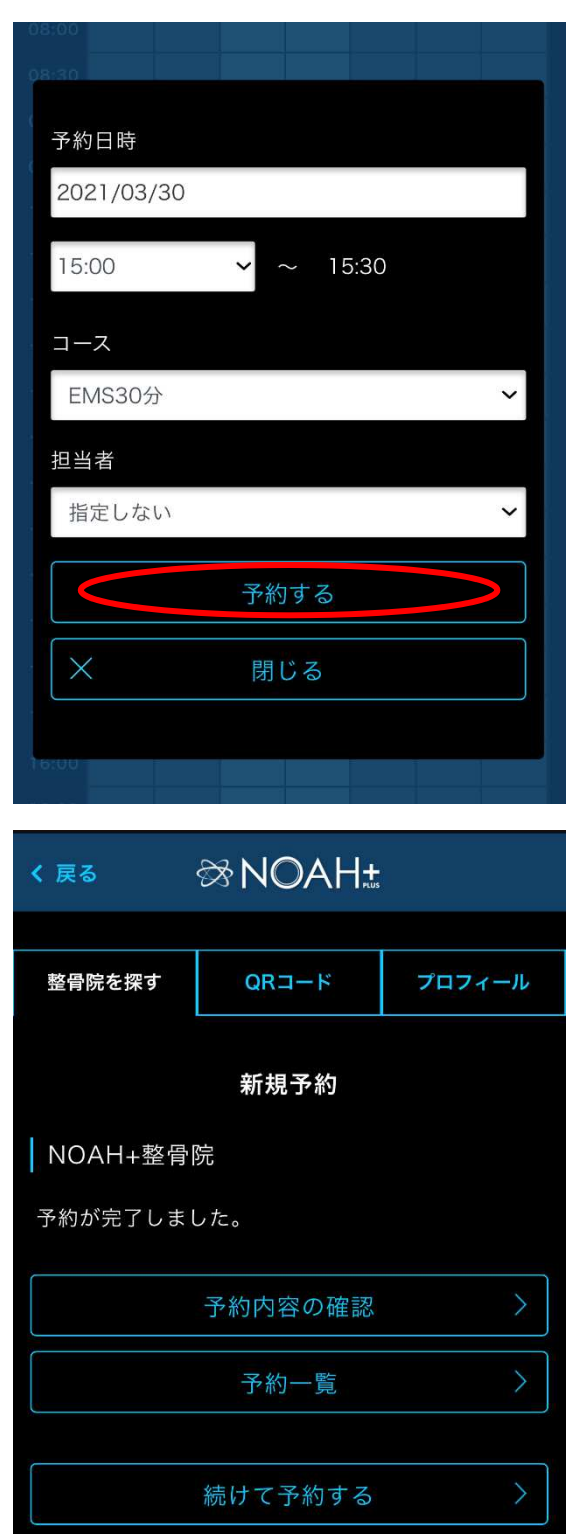

整骨院の予約 2.My整骨院の予約

# ④予約日時、コース、担当者 を選択後「予約する」ボタ ンをタップします。

# ⑤これで予約完了です。

# 整骨院の予約 3.予約内容の変更

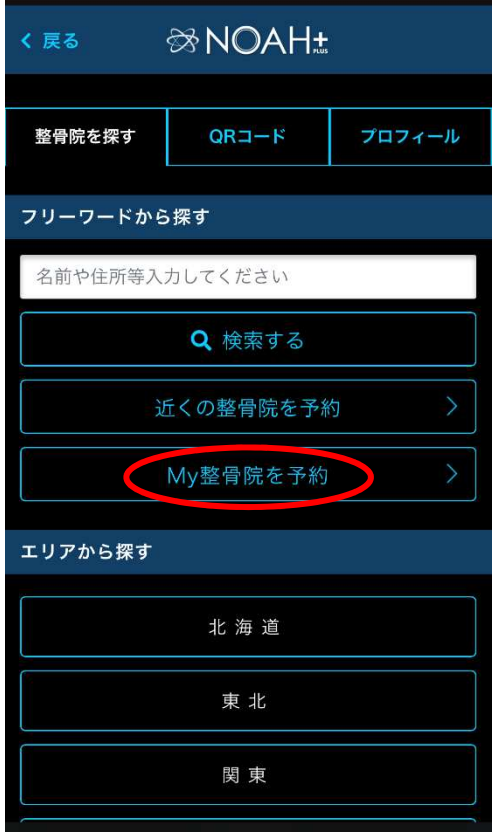

①トップ画面の「My整骨院を予 約」をタップすると整骨院詳 細画面に移動します。

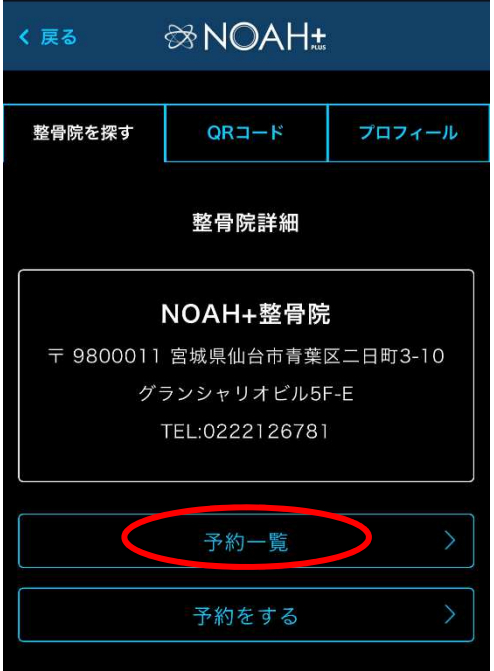

#### ②整骨院詳細画面の「予約一覧 」をタップすると予約の一覧 画面に移動します。

11

# 整骨院の予約 3.予約内容の変更

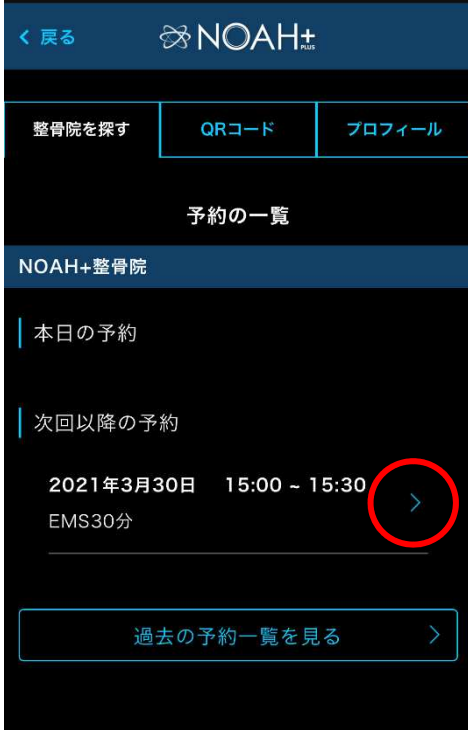

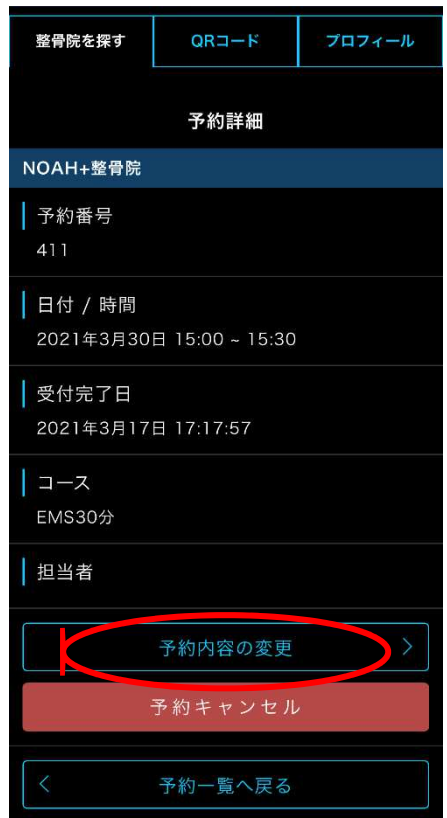

③次回以降の予約欄に表示されて いる「>」をタップして予約詳 細画面に移動します。

④「予約内容の変更」ボタンを タップして予約の変更画面に 移動します。

整骨院の予約 3.予約内容の変更

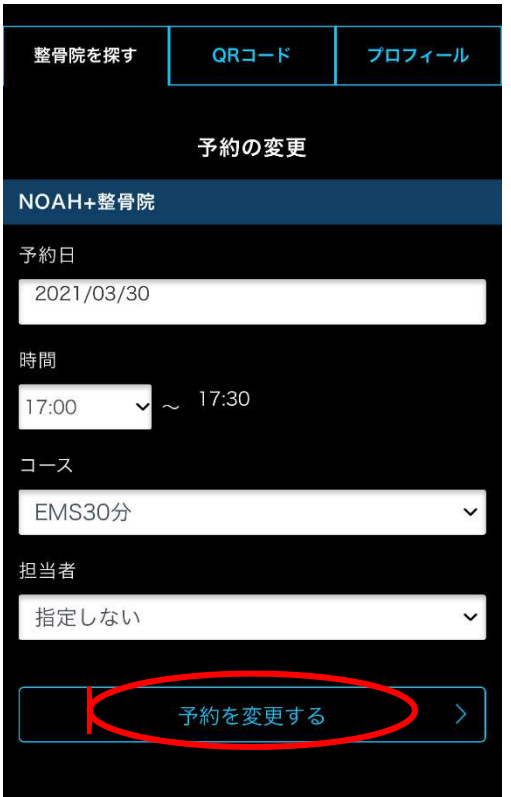

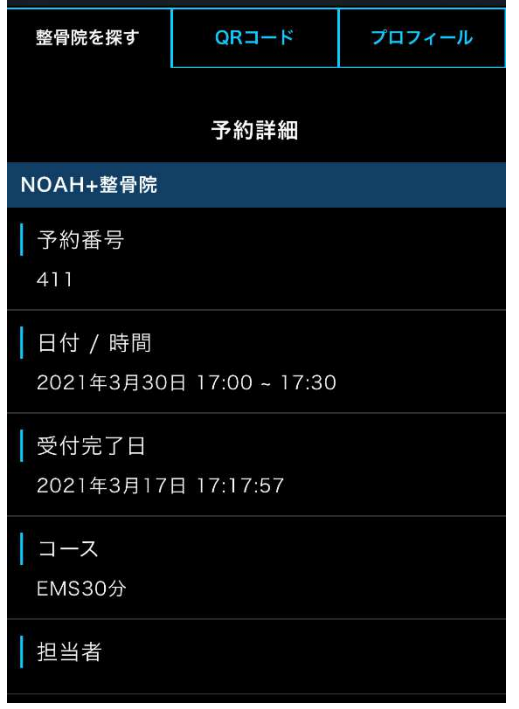

⑤変更したい項目を入力し、「予約を 変更する」ボタンをタップします。

⑥変更内容が反映された予約詳細画面 が表示され変更完了となります。

# 整骨院の予約 4.予約のキャンセル

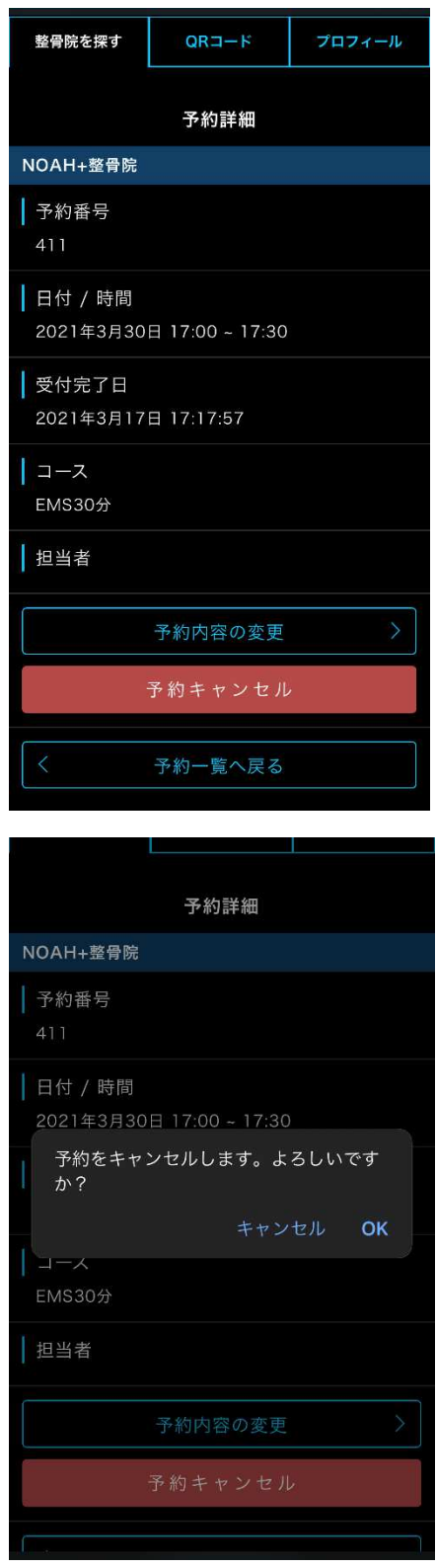

- ①前述の「予約内容の変更」手順④ と同様に、予約詳細画面を表示し ます。
- ②「予約キャンセル」ボタン をタップします。

③キャンセル確認のメッセージが 表示されるので「OK」をタップ してキャンセル処理完了です。

# QRコードの使い方

# QRコードが診察券の代わりになります。 QRコードの提示で、受付や会計処理がスムーズになります。

①トップページのQRコードタグをタップします。 ②QRコードが表示されます。 ③整骨院受付でQRコードを読み込みしてもらいます。

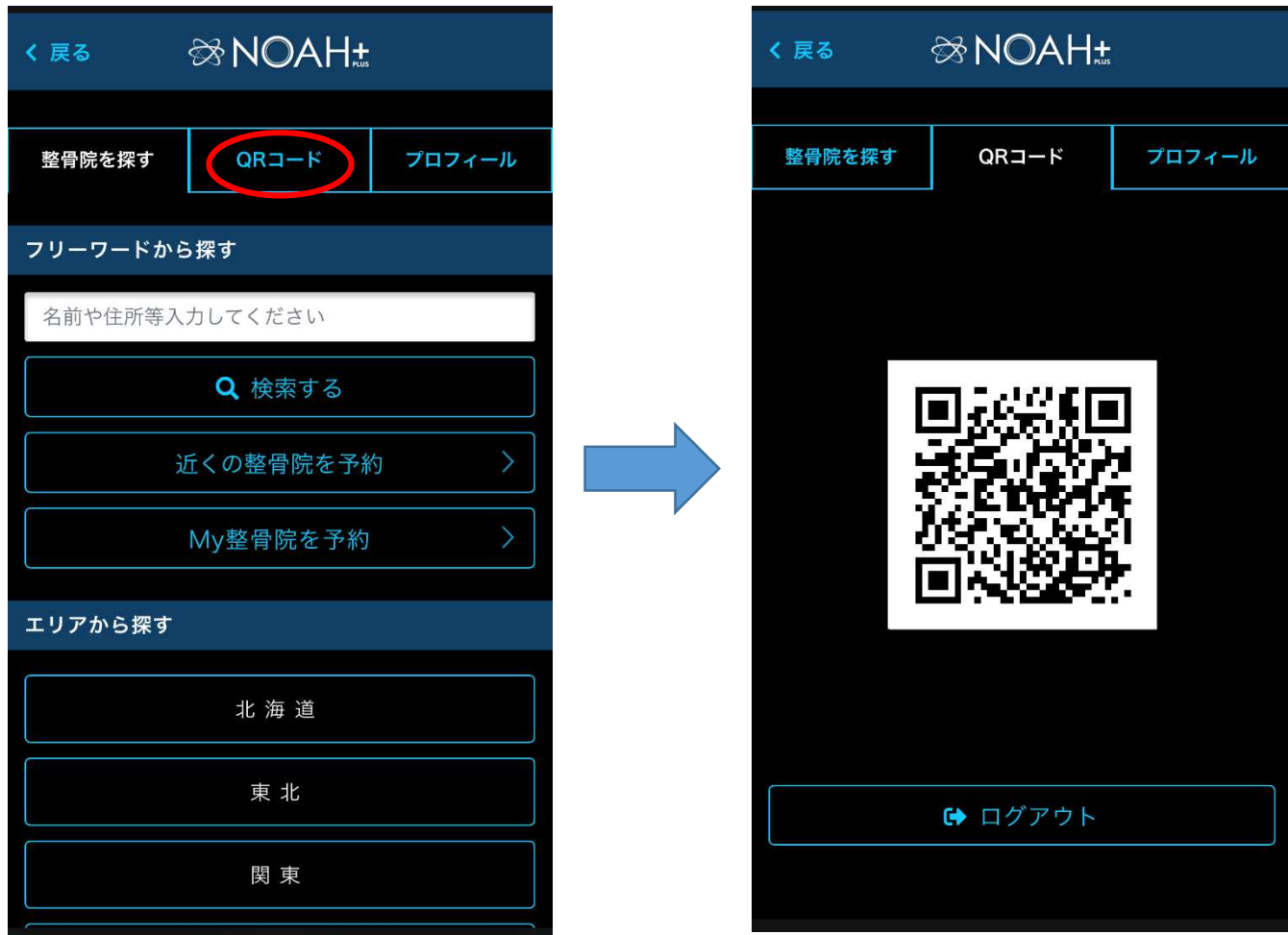

#### プロフィール

# 会員登録情報の確認および変更時に使用します。

①トップページのプロフィールタグをタップします。 ②登録済みの会員情報が表示されます。

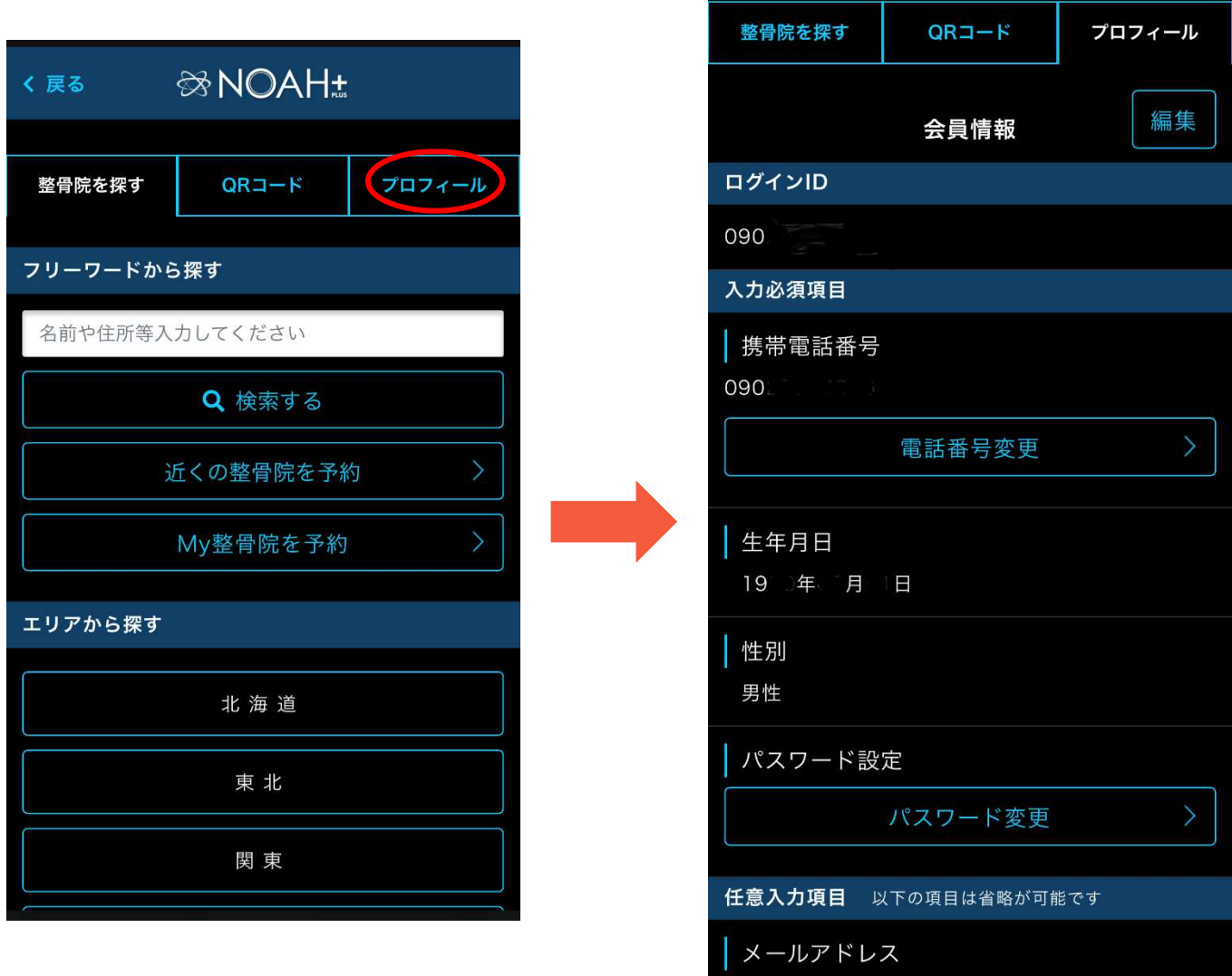

# ログアウト

予約サイトからのログアウトは、「整骨院を探す」「QR コード」「プロフィール」各ページの最下部の「ログアウ ト」ボタンをタップして行います。

※下図は「整骨院を探す」ページのログアウトボタンです。

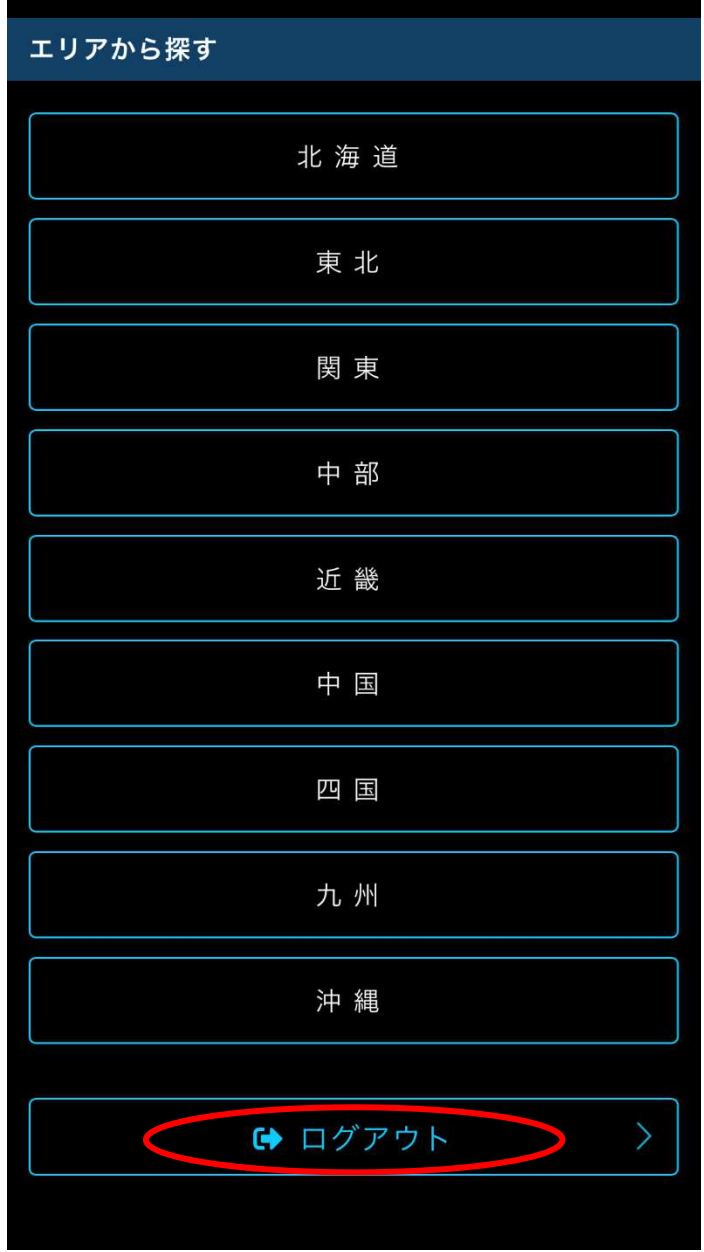

Copyright © KENSEI CO.,LTD . All rights reserved.